## **ACESSO REMOTO A ESTAÇÕES DA REDE AZUL**

## **INSTRUÇÕES PASSO-A-PASSO**

1. Acessar o endereço *[https://virtual.intranet.puc-rio.br](https://virtual.intranet.puc-rio.br/)* através de um navegador de sua preferência *(Chrome, Firefox, Internet Explorer, etc)*:

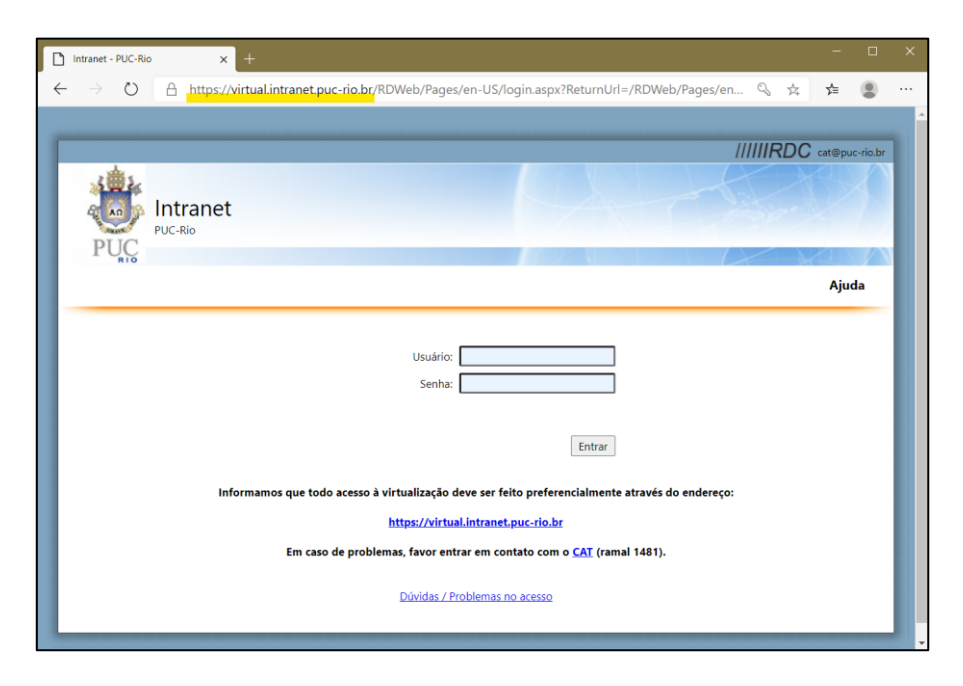

2. Na tela de autenticação, digite seu usuário e senha de acesso a rede segura. No campo Usuário, digite **azul\** antes de seu usuário. *Ex:* azul\seuusuario

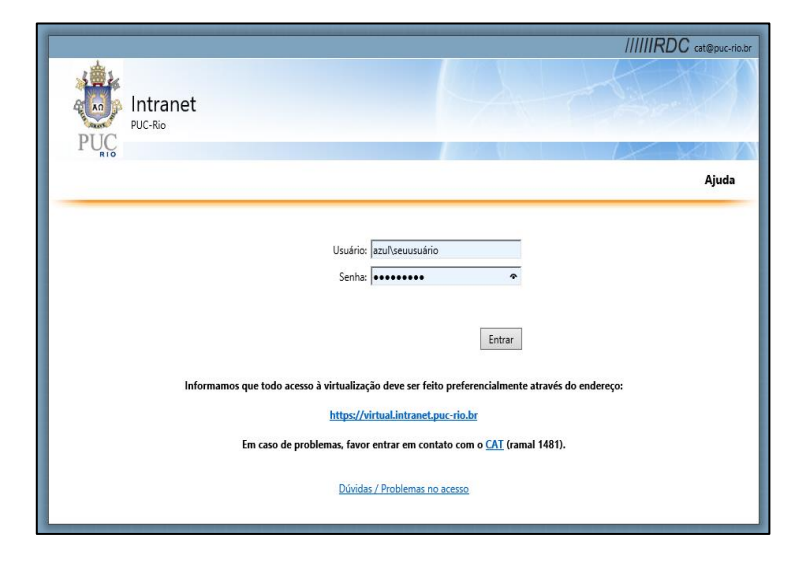

3. Clique no ícone correspondente ao seu computador:

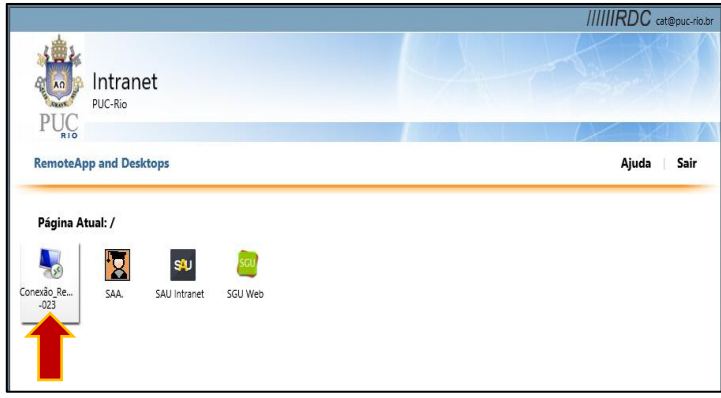

4. Clique no arquivo de configuração que foi baixado. Em seguida, clique em "Conectar":

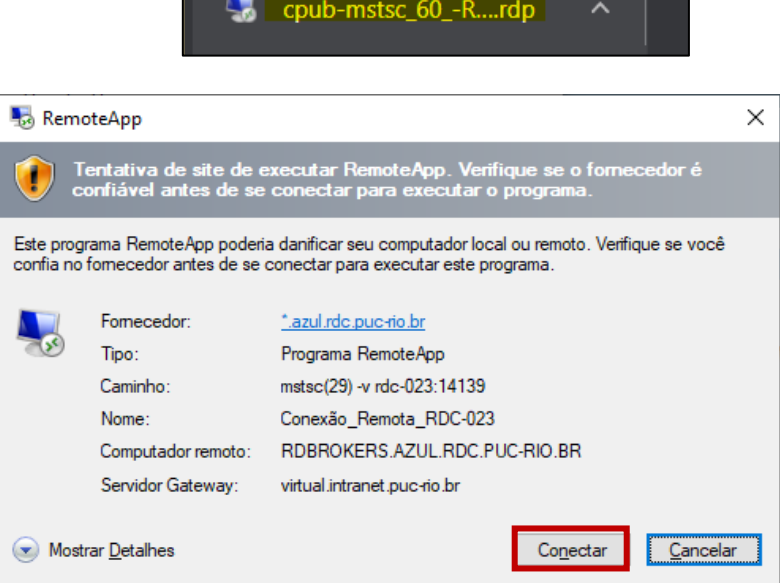

5. Digite novamente seu usuário e senha de acesso à rede segura. No campo Usuário, digite **azul\** antes de seu usuário. *Ex:* azul\seuusuario

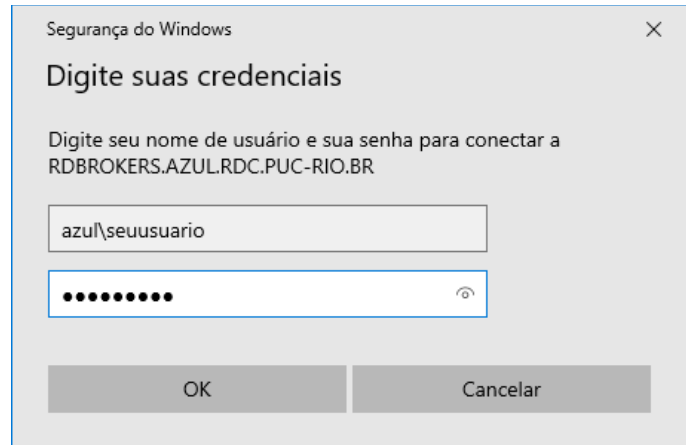

6. Aguarde enquanto o acesso é preparado:

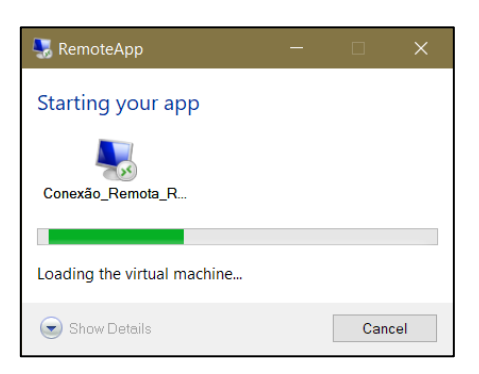

7. Digite novamente seu usuário e senha de acesso à rede segura. No campo Usuário, digite **azul\** antes de seu usuário. *Ex:* azul\seuusuario

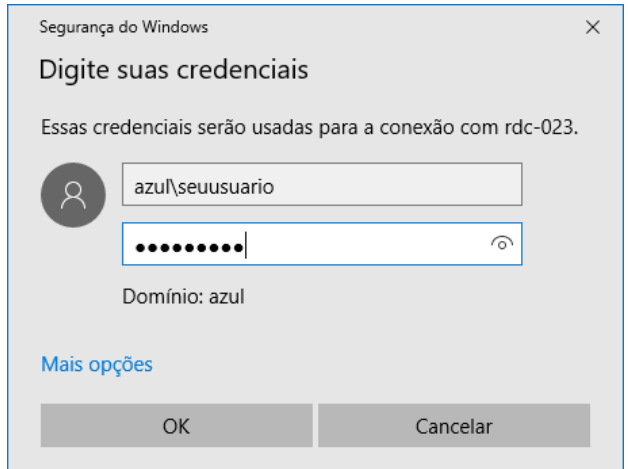

8. Aguarde enquanto a conexão ao seu micro é estabelecida:

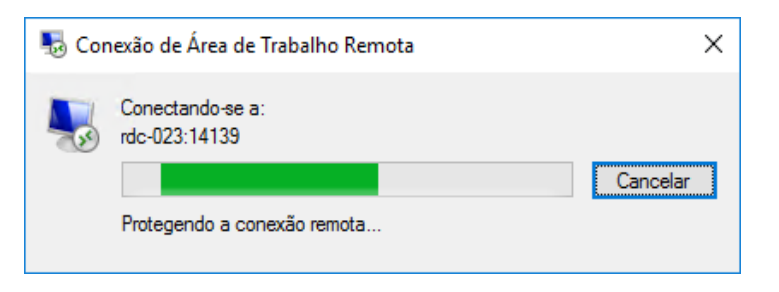

9. Utilize seu micro normalmente.

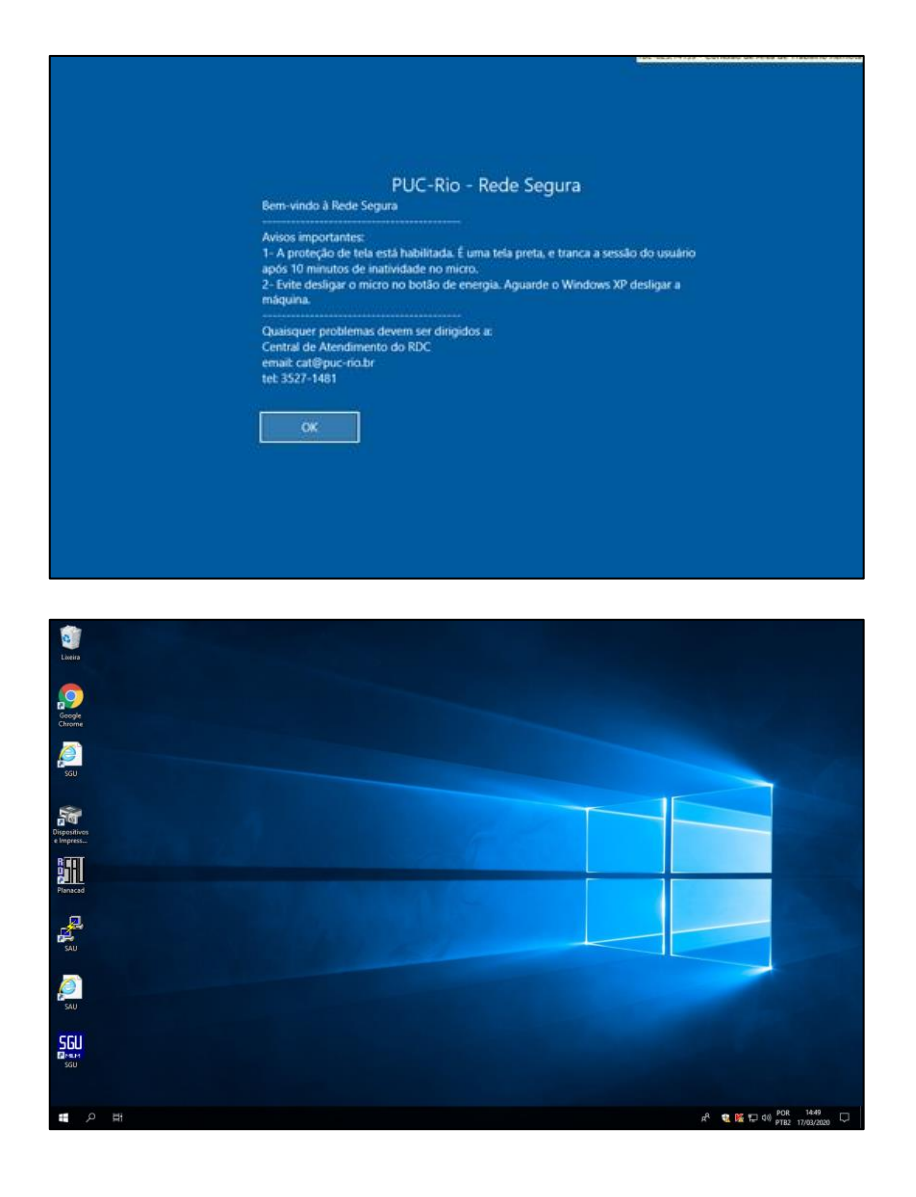

10. Para se desconectar, passe o mouse na parte superior da tela e a barra de conexão será exibida. Clique sobre o X para fechar.<br> $\begin{array}{r} \hline \end{array}$  d all

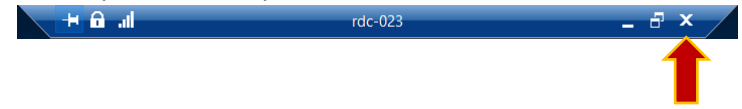